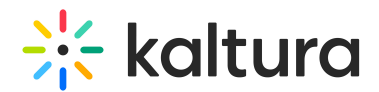

# Pre-recorded live session

Last Modified on 05/19/2025 4:46 pm IDT

28 This article is designated for all users.

## About

**Pre-recorded live sessions** are pre-recorded videos that are broadcasted as if they were live. They are considered as if they were a live broadcast from the system's point of view (player, analytics, etc.).

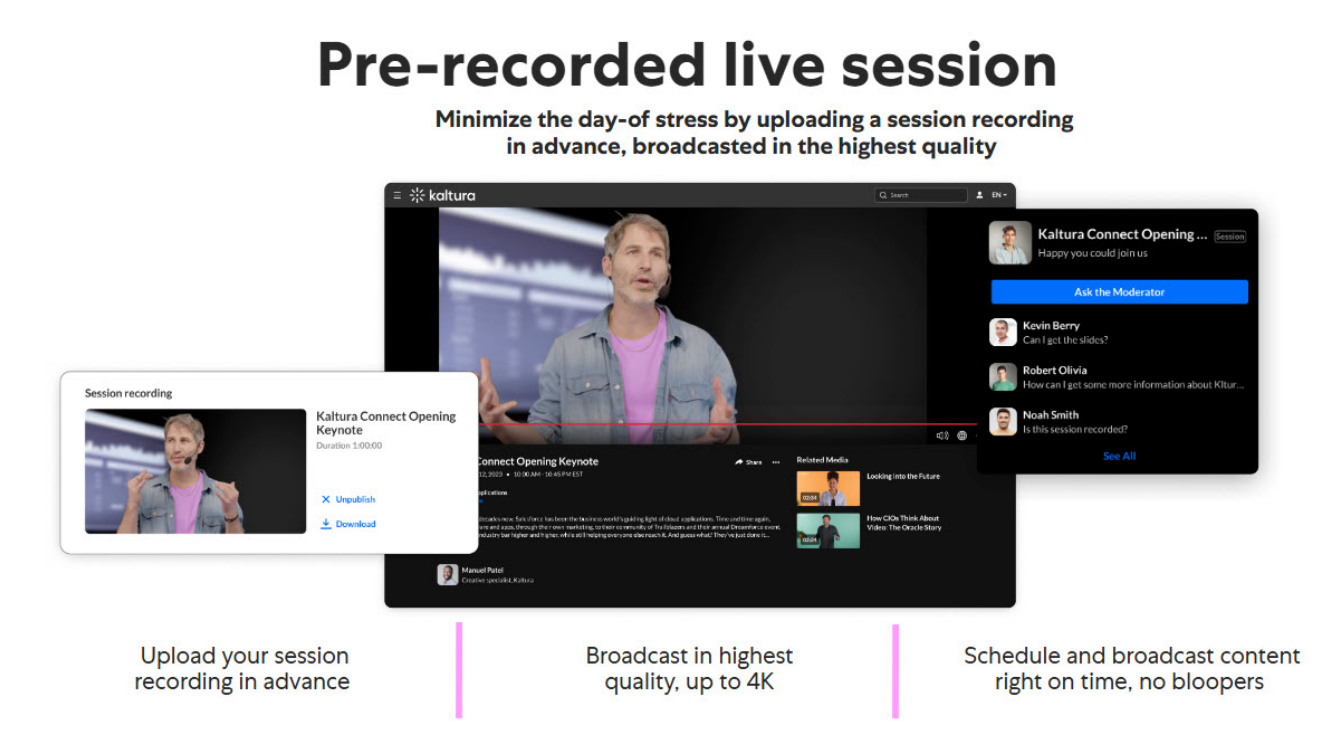

### To create a Pre-recorded live session

1. Log into your Kaltura Events account. The Kaltura Events Home page displays with the Home tab open by default.

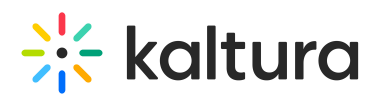

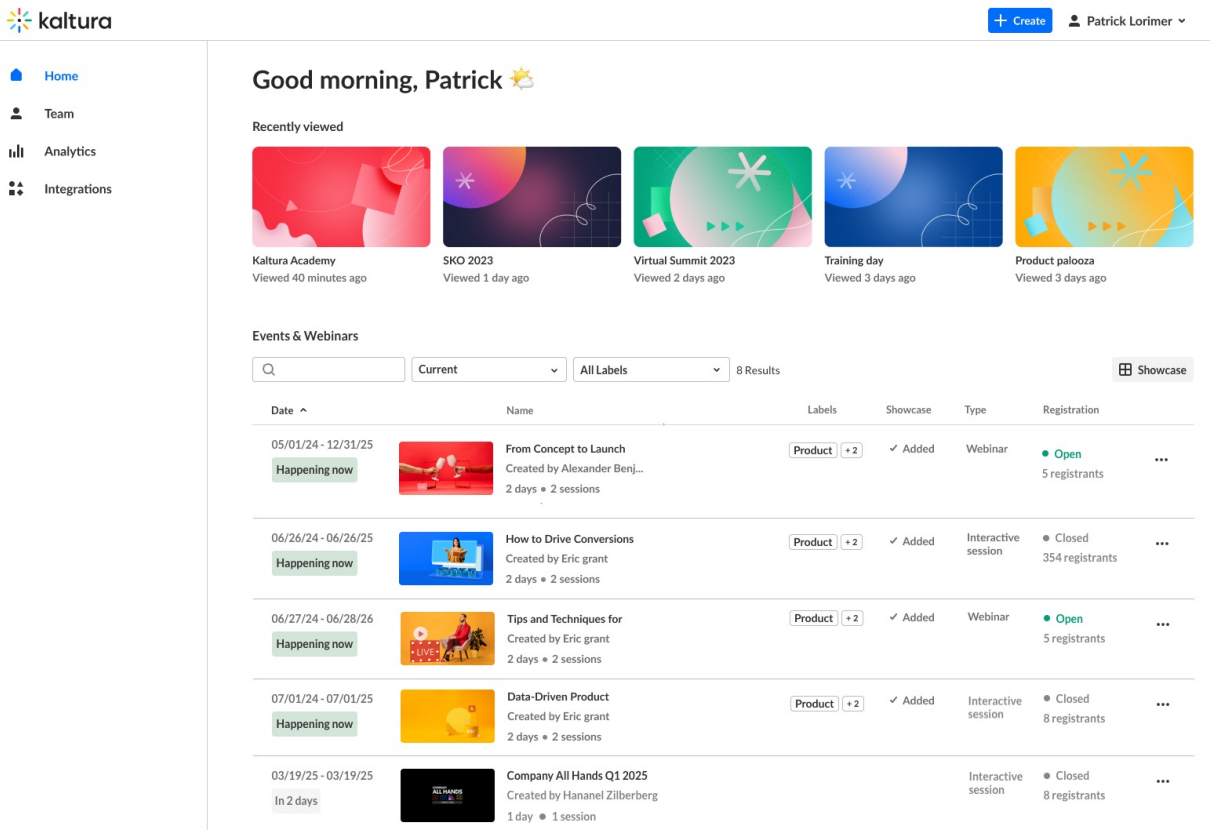

2. Click the blue **+ Create** button in the upper right corner of the screen. If no current events or webinars exist, you may also click the **+ Create** button in the main body of the page. The Get started with a template page displays.

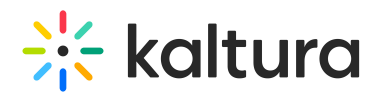

#### Get started with a template

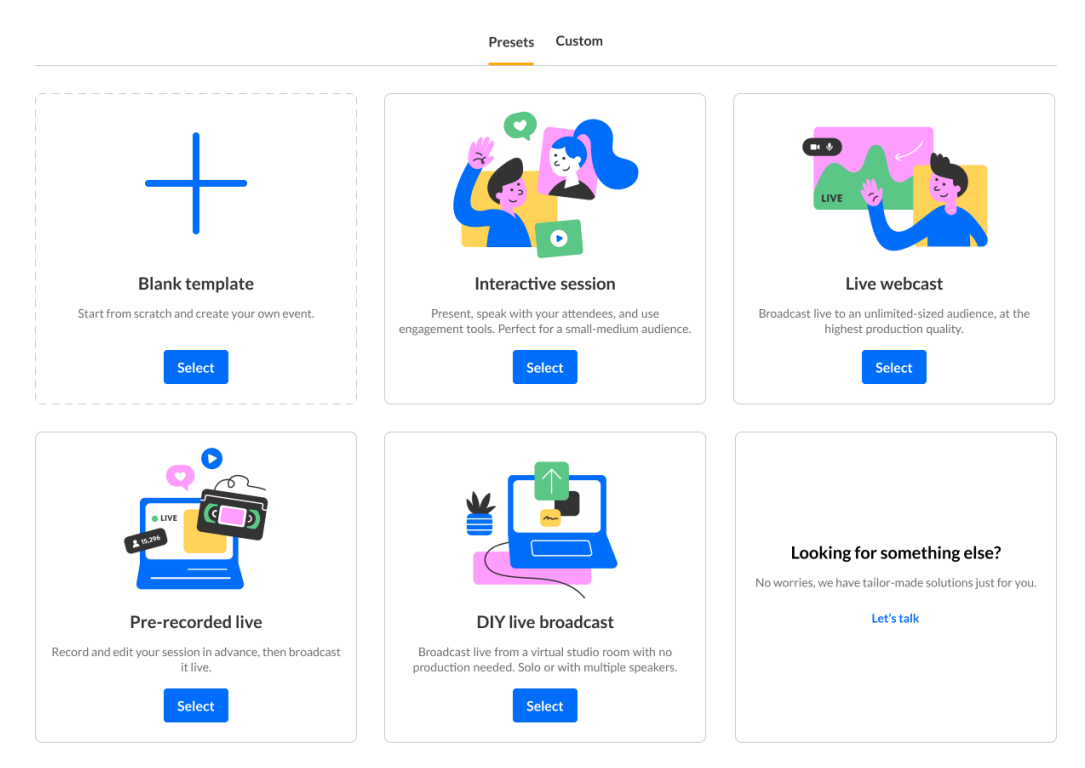

If your Kaltura Events is configured with Custom templates (as in our example above), the Get started with a template page displays two tabs - one for Preset templates (Presets) and one for Custom templates (Custom). If Custom templates are not configured, the Get started with a template page does not display the two tabs, and only displays Preset templates from which to choose.

3. Choose the Pre-recorded live Session preset template. The Let's get started page displays.

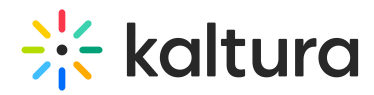

# Let's get started

Start with a few details about your event

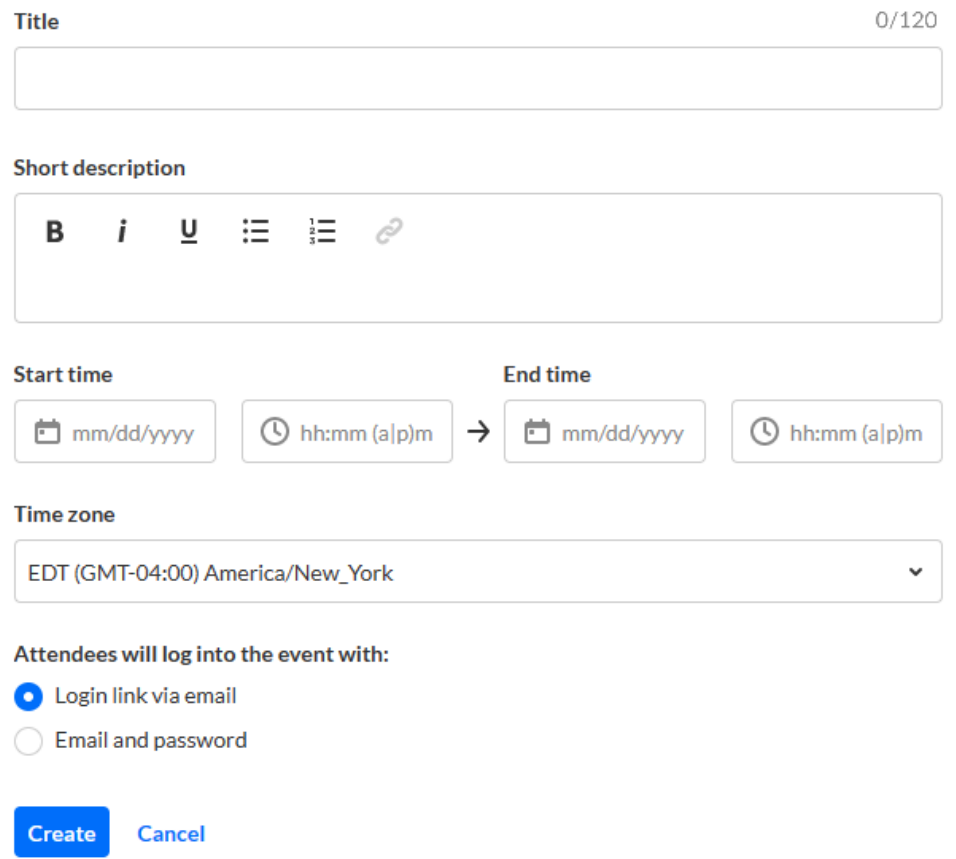

- 4. Enter the following:
	- o Title A title for your event (char limit is 120).
	- o Short description A description for your event.
	- o Start time The day and time your event will start.
	- End time The day and time your event will end.
	- Time zone The time zone for your event.
- 5. Choose whether attendees will log into the event with a login link via email (AKA Magic Link), or with an email and password. **This option is only available for Preset event templates and, after creation of event, can only be changed by Kaltura. On Custom event templates, this will be preconfigured by the template.**
- 6. Click **Create.** The building process begins. This may take a few minutes.

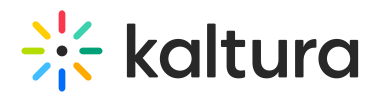

# **Creating your event**

Once complete, the Event page displays with the Overview tab open by default.

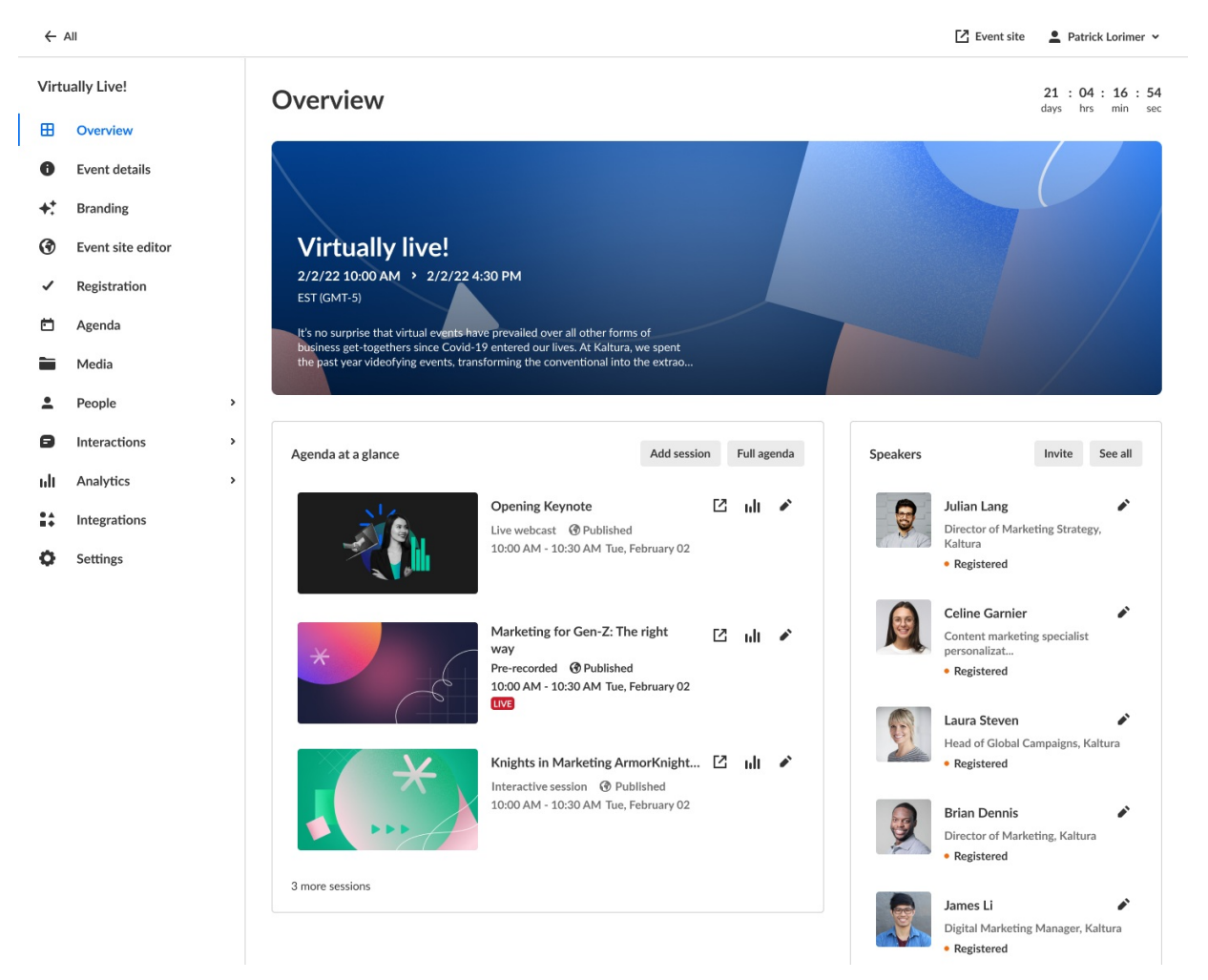

The event site and registration are not yet published at this point.

The Overview page acts as the home page for this particular event. This page displays

Copyright ©️ 2025 Kaltura Inc. All Rights Reserved. Designated trademarks and brands are the property of their respective owners. Use of this document constitutes acceptance of the Kaltura Terms of Use and Privacy Policy.

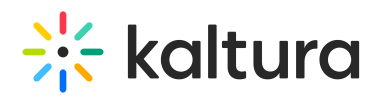

the vital details of the event. Information displayed includes:

- Event status A countdown to when the event will start, "Happening now", or "Ended [time period] ago"
- Event name, scheduled date/time duration, time zone, and description (if provided).
- Agenda at a glance Displays a list of event sessions, including access to the session page, session analytics, and editing capabilities for each. You may click **Add session\*** to add a new session to your event and **Full agenda** to access the Agenda page.
- Speakers Displays a list of speakers scheduled for the event, including headshot and bio (if provided), registration status, and access to editing capabilities for each. You may click **Invite** to invite a new speaker to the event and **See all** to access the Speakers page.

The Overview page also includes a link to the event site; simply click the blue **Event site** button on the top right corner of the screen. To learn more about your event site, see [Getting](https://knowledge.kaltura.com/help/getting-to-know-your-event-site-session-page-and-lobby-page) to know your event site, session page, and lobby page .

\*For more information on adding sessions, see the following Knowledge Center articles:

Add and edit [Interactive](https://knowledge.kaltura.com/help/agenda-tab-add-and-edit-interactive-room-session) Room session

Add and edit Live [Webcast](https://knowledge.kaltura.com/help/agenda-tab-add-and-edit-live-webcast-session) session

Add and edit [Pre-recorded](https://knowledge.kaltura.com/help/agenda-tab-add-and-edit-pre-recorded-session) session

Add and edit DIY Live [Webcast](https://knowledge.kaltura.com/help/agenda-tab-add-and-edit-diy-live-webcast-session) session